All matches must be scored using the IBA Scoring App, **leagueapplive.**

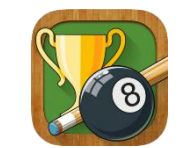

This is available to download from:

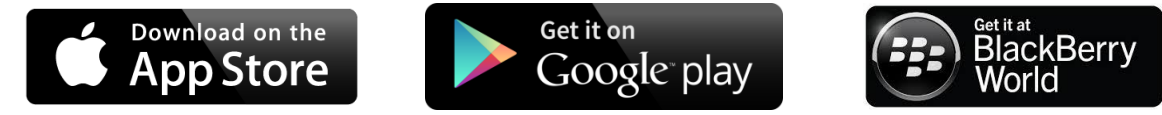

To see live scoring, all you have to do is download the app and login with **spa** then go to LIVE. Or on laptop/computer go to [https://iba.leagueapplive.com](https://iba.leagueapplive.com/) LIVE.

First log in on the app is **iba**

Each team will be issued with a passcode to access individual team sheets.

Mangers must add ALL players in a section. For all events, players may only play once in each session.

**Entering players names:** Choose the correct opponent score sheet. Adding players MUST be done 5 minutes before the scheduled match time. Managers MUST NOT change the players after the team has been selected and added to the scoring system.

At the start, when a player goes to a table, the lowest number player goes to the lowest number table. e.g. players 1 & 2 on tables 7 & 8. 1=7, 2=8.

## **Adding to the Scoresheet:**

When a player goes to the table, click yes/no if he/she wins the lag/break. When a frame is finished, click yes/no if he/she wins the frame. When the match is finished, click back, then finish and match finish, then logout.

**Other APP Features:** Click LIVE and the bar at the top to see the other live scores, results and league tables. If you click fixtures you will see your next match day, time and table number.

## **Web Features: [iba.leagueapplive.com](http://www.spa.poolapplive.com/)**

User a browser to open the web site.

- 1. Click live 2. Click admin 3. Click League Tables
- For player stats
	- 1. Click Player Stats 2. Choose Competition –3. All stats shown. 4. Choose TEAM: only your team stats shown
- For Team results
	- 1. Click: Team League Table. 2. Choose competition : 3. Group tables Shown

THEN: For Team/Player Stats/Score Sheet

1. Choose Team. 2. Click Match Details – Show Matches. 3. Choose the match. 4. Click Show Frames. 5. This is the score card from the match.

Team: «Team\_Name» Code: «App\_Passcode»

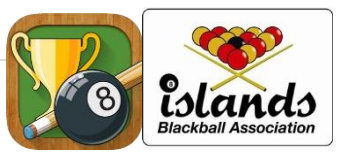